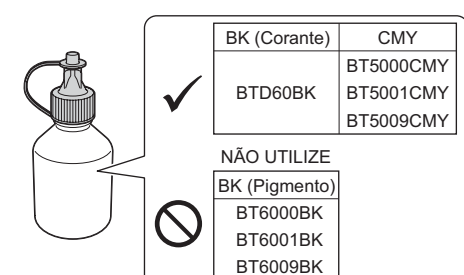

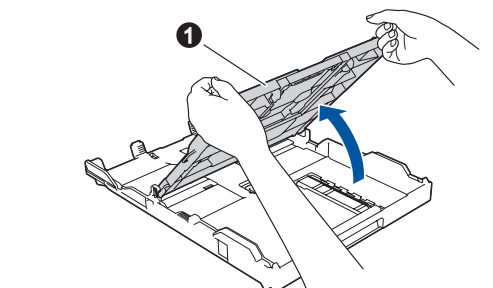

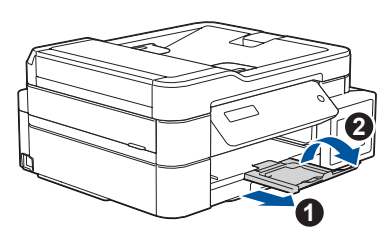

Remova a tampa e o filme de

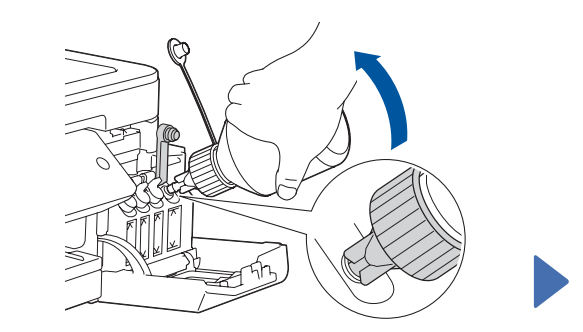

proteção do frasco de tinta e coloque a tampa novamente.

### **OBSERVAÇÃO**

Enrosque a tampa do frasco de tinta com firmeza para evitar vazamentos.

Abra o compartimento do tanque de tinta  $\bullet$  e puxe a aba  $\bullet$  para baixo para abrir a tampa do tanque de tinta.

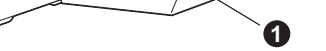

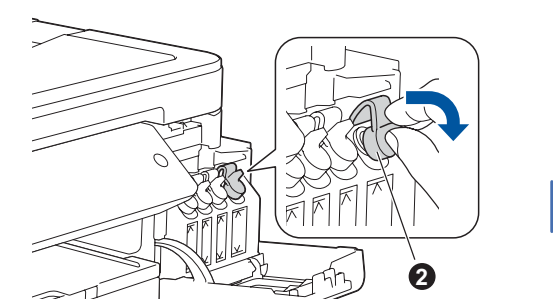

**d.** Encha os tanques de tinta com a tinta inicial

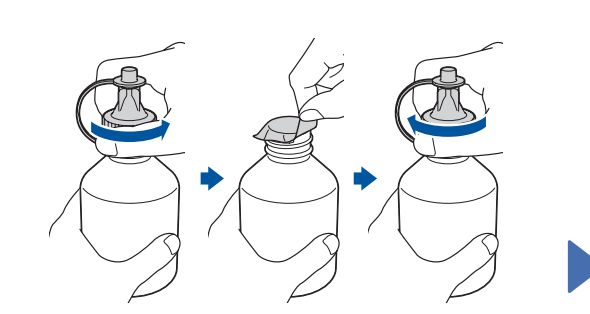

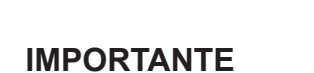

#### **OBSERVAÇÃO**

- O *Guia de Referência* desses modelos está disponível no disco de instalação fornecido.
- As ilustrações neste *Guia de Configuração Rápida* mostram o modelo MFC-T810W.
- Guarde todos os materiais de embalagem e a caixa para o caso de precisar transportar o equipamento.

• **Você precisa adquirir o cabo de interface apropriado para a interface que você deseja usar. Um cabo USB vem incluído em alguns modelos.**

#### **Cabo USB**

Recomendamos o uso de um cabo USB 2.0 (tipo A/B) com, no máximo, 2 metros de comprimento.

#### **Cabo Ethernet (rede) (somente MFC-T810W)**

Use um cabo direto de par trançado categoria 5 (ou superior) para rede Fast Ethernet 10BASE-T ou 100BASE-TX.

Assista a nossos vídeos de Perguntas Frequentes para obter ajuda sobre como configurar o seu equipamento Brother. [support.brother.com/videos](http://support.brother.com/videos)

## 2 **Coloque papel na bandeja de papel**

Para obter mais informações sobre o manuseio e tamanhos de papel, consulte o *Guia de Referência*.

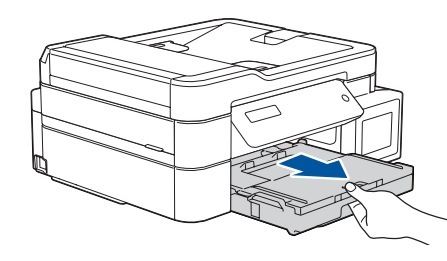

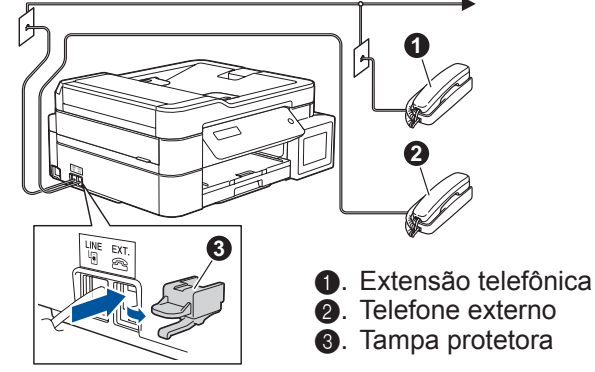

## 1 **Desembale o equipamento e verifique os componentes**

Os componentes inclusos na caixa podem ser diferentes, dependendo do país.

Remova a fita e o filme de proteção que cobrem o equipamento e o compartimento do tanque de tinta.

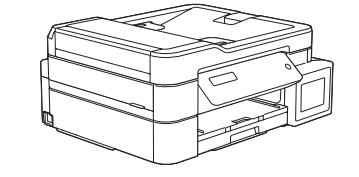

**brother** 

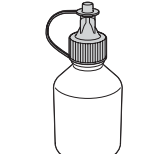

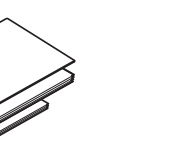

Quando o equipamento finalizar o processo inicial de limpeza, siga as instruções na tela LCD para ajustar as configurações do equipamento.

- Verificar a qualidade de impressão
- Imprimir folha de instalação

#### Conecte o cabo de alimentação. O equipamento será ligado automaticamente. Configure a data e a hora seguindo as instruções abaixo.

#### **Para modelos DCP:**

Pressione **a** ou **b** para selecionar o número e **OK** para configurar a data e a hora.

**Para o modelo MFC:** Siga as instruções exibidas na tela LCD para configurar a data e hora.

#### **OBSERVAÇÃO**

Se você estiver compartilhando uma linha telefônica com um telefone externo, faça a conexão conforme mostrado a seguir. Antes de conectar o telefone externo, remova a tampa protetora branca @ da tomada **EXT.** do equipamento.

saída de papéis  $\bullet$ .<br>Saída de papéis  $\bullet$ . bandeja. Ajuste as guias de papel.

## Guia de Configuração Rápida **DCP-T310 / DCP-T510W / DCP-T710W / MFC-T810W**

Puxe o suporte de papel  $\bigcirc$  e abra a aba do suporte de papel  $\bullet$  para que as páginas impressas não caiam.

Antes de tudo, leia o *Guia de Segurança do Produto*; depois, leia este *Guia de Configuração Rápida* para executar corretamente o procedimento de instalação.

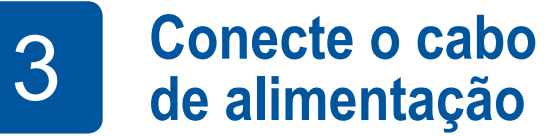

## 5 **Configurações do equipamento**

D00XVH001-02 **BRA** Versão B

**Frascos de Tinta Iniciais** • Preto • Amarelo

- Ciano
- Magenta

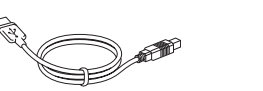

**Guia de Configuração Rápida Guia de Referência Disco de instalação Brother**

- **Guia de Segurança do Produto**
- 

- **Cabo de interface USB (Para alguns países)**
- **Cabo de linha telefônica (somente MFC-T810W)**
- 

O modo de recepção correto depende dos dispositivos externos e dos serviços de telefonia por assinatura (correio de voz, toque próprio, etc.) que você utilizar na mesma linha do equipamento Brother.

Para obter mais informações, consulte *Selecionar o modo de recepção correto* no *Guia de Referência*.

- **1.** Pressione **Menu**, **3**, **1**, **1**.
- **2.** Pressione **▲** ou ▼ para selecionar o seu modo de recepção, depois pressione **OK**.
- **3.** Pressione **Parar/Sair**.

Grave seu nome e número do fax para que o equipamento imprima seus dados em todas as páginas de fax enviadas. Para obter mais informações, consulte *Inserir texto no equipamento Brother* no *Manual do Usuário Online*.

- **1.** Pressione **Menu**, **0**, **2**.
- **2.** Insira seu número de fax (até 20 dígitos) e pressione **OK**.
- **3.** Insira seu nome (até 20 caracteres) e pressione **OK**.
- **4.** Pressione **Parar/Sair**.

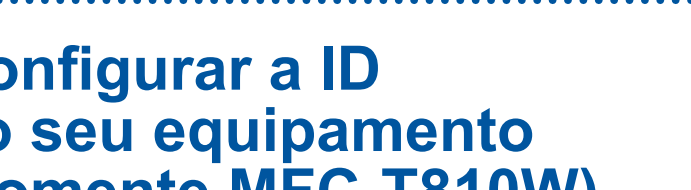

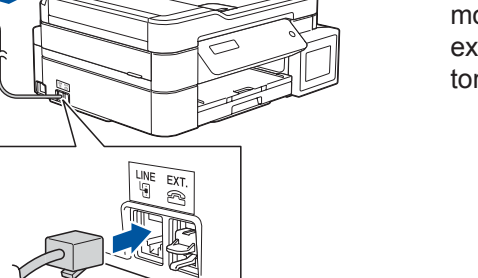

## 8 **Configurar a ID do seu equipamento (somente MFC-T810W)** Se não estiver usando o equipamento como fax, vá

para **9** .

## 6 **Conectar o cabo de linha telefônica (somente MFC-T810W)**

Se não estiver usando o equipamento como fax, vá para **9**.

## 7 **Selecionar o modo de recepção correto (somente MFC-T810W)**

Se não estiver usando o seu equipamento como fax, vá para **9** .

Os manuais mais recentes estão disponíveis no Brother Solutions Center: **d** [support.brother.com/manuals](http://support.brother.com/manuals)

#### Verifique o nome do modelo do frasco de tinta no rótulo. O uso de tinta incorreta pode causar danos ao equipamento.

Conecte o cabo de linha telefônica. Use o conector marcado como **LINE**.

Puxe a bandeja de papel totalmente para fora do equipamento.

Abra a tampa da bandeja de

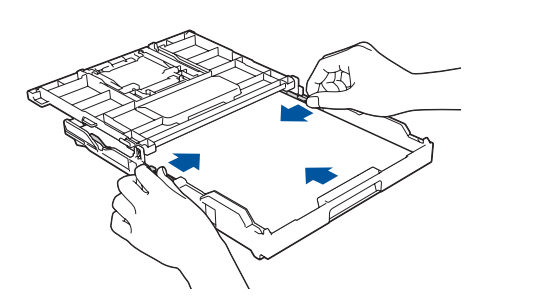

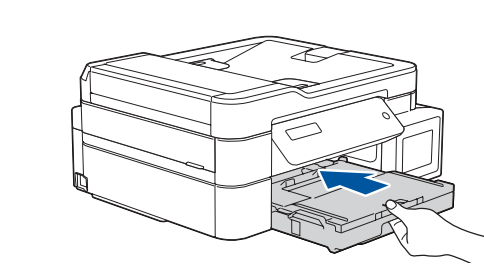

Feche a tampa da bandeja de saída de papéis e empurre lentamente toda a extensão da bandeja para dentro do equipamento.

**OBSERVAÇÃO**

Remova a ponta do frasco de tinta.

Insira o bocal do frasco de tinta com firmeza para não derramar a tinta. Encha o tanque de tinta apertando o frasco delicadamente conforme mostrado. Esvazie todo o frasco no tanque de tinta.

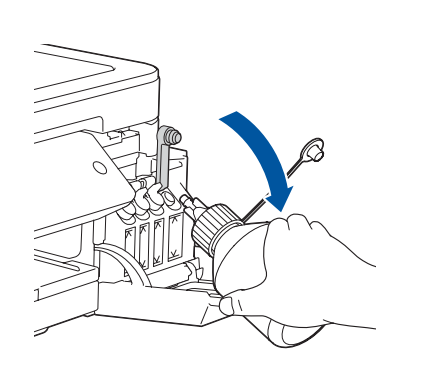

Pressione a tampa do tanque de tinta para fechá-la com firmeza. Repita a etapa **4** para os outros três tanques de tinta.

Feche o compartimento do tanque de tinta. O equipamento irá preparar o sistema de tubos de tinta para a impressão.

#### **OBSERVAÇÃO**

Consulte a amostra abaixo para verificar a qualidade de impressão.

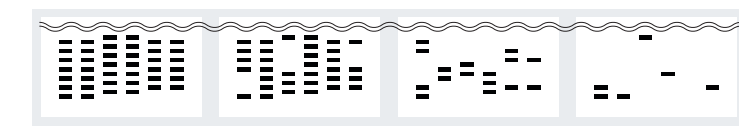

Nenhum Poucas Aprox.Metad Muitas

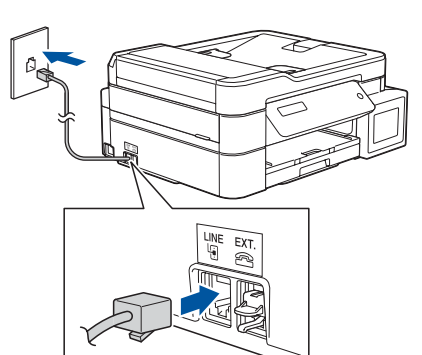

Aponte o bocal para cima para não derramar a tinta e remova o bocal do tanque de tinta.

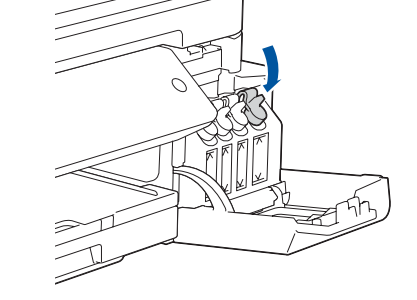

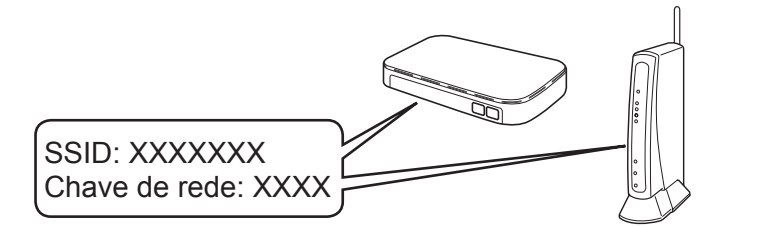

© 2017 Brother Industries, Ltd. Todos os direitos reservados. Para saber mais sobre perguntas frequentes e solução de problemas ou fazer download de softwares ou manuais, acesse [support.brother.com](http://support.brother.com). Para obter especificações do produto, consulte o *Manual do Usuário Online*.

## 9 **Selecionar um dispositivo que deseja conectar ao seu equipamento**

## 10 **Conectar seu computador**

## 11 **Configuração sem fio alternativa (somente DCP-T510W/DCP-T710W/MFC-T810W)**

# 12 **Imprimir ou digitalizar usando o dispositivo móvel (somente DCP-T510W/DCP-T710W/MFC-T810W)**

Quando a configuração de rede sem fio tiver sido concluída com sucesso, a tela LCD exibirá [Conectado].

O dispositivo móvel deve estar conectado à mesma rede sem fio que o equipamento Brother.

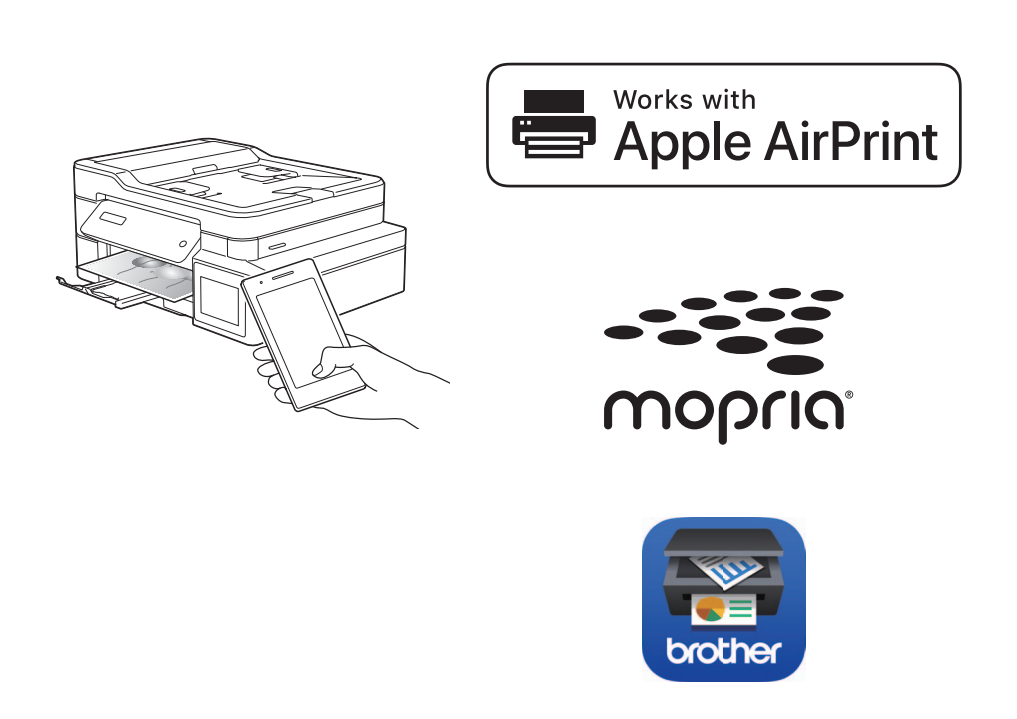

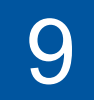

Se não conseguir encontrar essa informação, consulte seu administrador de rede ou o fabricante do ponto de acesso/ roteador sem fio.

Se a configuração não for concluída com sucesso, reinicie seu equipamento Brother e o ponto de acesso/roteador sem fio e repita a etapa **11** .

Descubra o SSID (nome da rede) e a chave de rede (senha) do seu ponto de acesso/roteador sem fio e anote-os na tabela abaixo.

> Selecione o SSID (nome de rede) do seu ponto de acesso/roteador e insira a chave de rede (senha).

> > Siga para a etapa **10** para instalar o software.

Siga para a etapa **12** para instalar aplicativos.

### **SSID (Nome da rede) Chave de rede (Senha)**

Consulte **11** e siga as instruções.

#### **Para computadores**

**Para dispositivos móveis**

## **Não consegue conectar? Verifique o seguinte:**

A Brother atualiza regularmente o firmware para adicionar recursos e aplicar

correções de bugs.

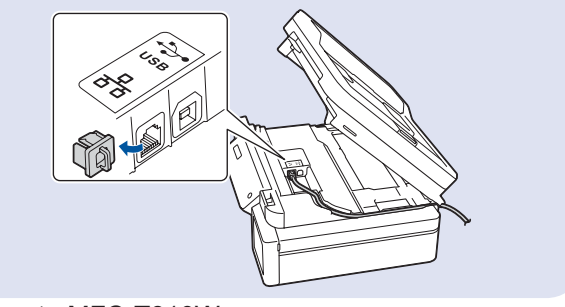

Para verificar o firmware mais recente, acesse [support.brother.com/up4](http://support.brother.com/up4).

Mesmo que você não tenha um ponto de acesso/roteador sem fio, é possível

conectar o seu dispositivo diretamente ao seu equipamento. Para obter suporte adicional para a rede sem fio, acesse [support.brother.com/wireless](http://support.brother.com/wireless-support)[support](http://support.brother.com/wireless-support).

O Brother SupportCenter é um aplicativo móvel que traz as informações mais recentes sobre seu produto Brother. Acesse a App Store ou o Google Play™ para fazer download.

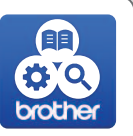

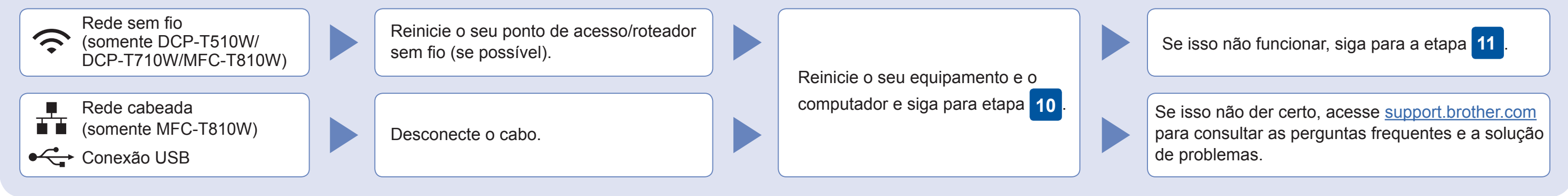

- **1.** Pressione **Menu**.
- **2.** Pressione **▲** ou ▼ para selecionar [Rede], depois pressione **OK**.
- **Pressione ▲ ou ▼ para** selecionar [WLAN], depois pressione **OK**.
- **4.** Pressione **a** ou **b** para selecionar [Assist. Config], depois pressione **OK**.

Por meio de seu dispositivo móvel, faça download e instale nosso aplicativo gratuito **Brother iPrint&Scan** a partir de lojas de aplicativos móveis, como App Store, Google Play™ ou Microsoft® Store.

O AirPrint está disponível para todos os dispositivos iOS compatíveis, incluindo iPhone, iPad e iPod touch. Não é necessário fazer download de qualquer software para usar o AirPrint. Para obter mais informações, consulte o *Manual do Usuário Online*.

Faça download e instale o aplicativo Mopria® Print Service a partir do Google Play™ usando seu dispositivo Android™.

**Aplicativos opcionais**

Você pode imprimir e digitalizar a partir de seu dispositivo móvel usando diversos aplicativos. Para obter instruções, consulte o *Manual do Usuário Online*.

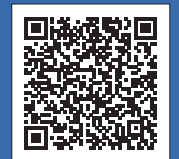

### Suporte adicional a redes sem fio: [support.brother.com/wireless-support](http://support.brother.com/wireless-support)

## **OBSERVAÇÃO**

Recomendamos ajustar as configurações de rede sem fio no seu computador.

## **Computador Consulte 10** e siga as instruções.<br> **Dispositivo móvel**<br> **Dispositivo móvel** (somente DCP-T510W/DCP-T710W/MFC-T810W)

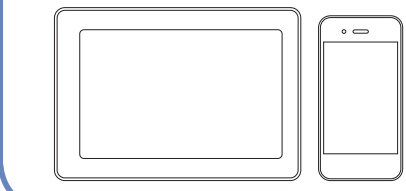

Insira o disco de instalação na unidade de CD/ DVD ou faça download do Pacote Completo de Drivers e Software em:

Para Windows®: [support.brother.com/windows](http://support.brother.com/windows) Para Mac: [support.brother.com/mac](http://support.brother.com/mac)

Se você estiver usando um sistema operacional recém-lançado, acesse os sites acima para obter os drivers e as informações de software mais recentes.

#### **Siga as instruções e avisos na tela.**

Para Windows®: Se a tela da Brother não aparecer automaticamente, acesse **Computador** (**Meu computador**/**Este Computador**). Clique duas vezes no ícone do CD/DVD-ROM e clique duas vezes em **start.exe**.

#### Para Mac:

Para garantir a funcionalidade completa do driver, recomendamos escolher o **driver CUPS** ao adicionar uma impressora.

#### **Concluído**

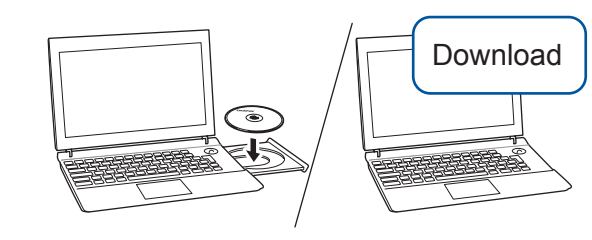

Para conexão de rede cabeada\* e conexão USB: Localize a porta correta (com base no cabo que você está utilizando) dentro do equipamento como mostrado.

\*Somente MFC-T810W

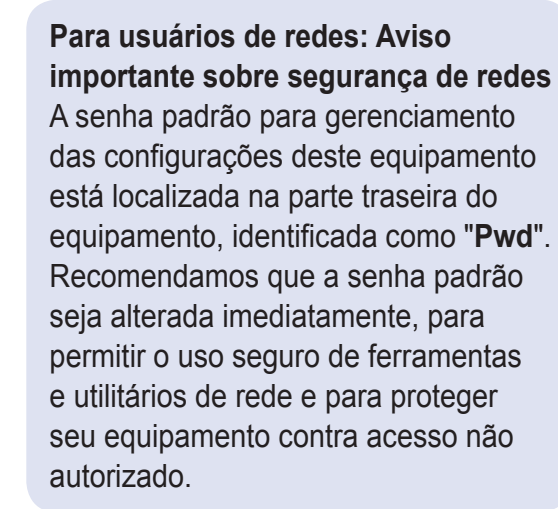